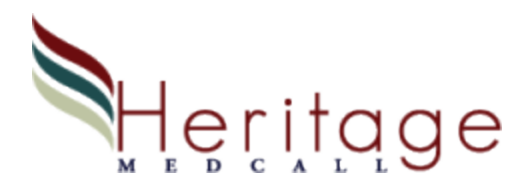

## Daylight saving time

In the United States, some areas move the clocks forward or backwards depending on the season. In the Spring we move ahead or spring forward one hour and in the Fall we move back one hour or fall back.

Our Sentry Legacy system will need to be manually changed.

- 1. Press Menu/Exit on the keypad (F1 on Keyboard) until the standard menu is displayed on the right side of the screen.
- 2. Press K1 on the keypad (F2 on the Keyboard) to select Set Time / Date. A yellow box appears for Set-Time.
- 3. Using the keypad or keyboard, enter the time in 24 hour format, use a leading zero if the entry is less than 10.
- 4. Enter the date in the format Month / Day / Year, use leading zeros where necessary. a. Example: February 23, 2015 enter as 02 23 15
- 5. If you make a mistake, press the Menu/Exit on the keypad (F1 on the keyboard).
- 6. When all fields are complete, the Confirm / Cancel menu will appear on the right side of the screen, press K1 on the keypad (F2 on the keyboard) to confirm the new time and date.

Our Sentry Freedom system usually changes the time automatically depending on the settings by the system administrator.

NOTE: In the Spring when the clocks are moved forward 1 hour, you will receive Supervisor Troubles for all your devices when the clock changes time, typically at 2 am. The troubles will clear within 3 minutes when each device checks in.

If your clock is not set to change automatically:

- 1. Press the Windows key on the keyboard so the taskbar is available.
- 2. On the right end of the task bar is the clock, left click on the clock to bring up the clock.
- 3. Click on the link Change date and time settings.
- 4. Click on the button Change date and time...
- 5. Change the time and click OK.
- 6. Click OK one last time.

**If you have any questions, contact Heritage MedCall and ask for Support. 813-221-1000**